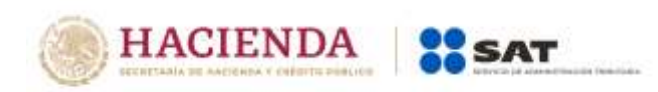

## **Guía rápida para la presentación del Recurso de Revocación en Línea**

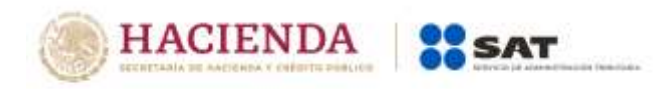

## **Como registrar un Recurso de Revocación en línea.**

Ingresa al portal del SAT (sat.gob.mx) y da clic en Buzón Tributario:

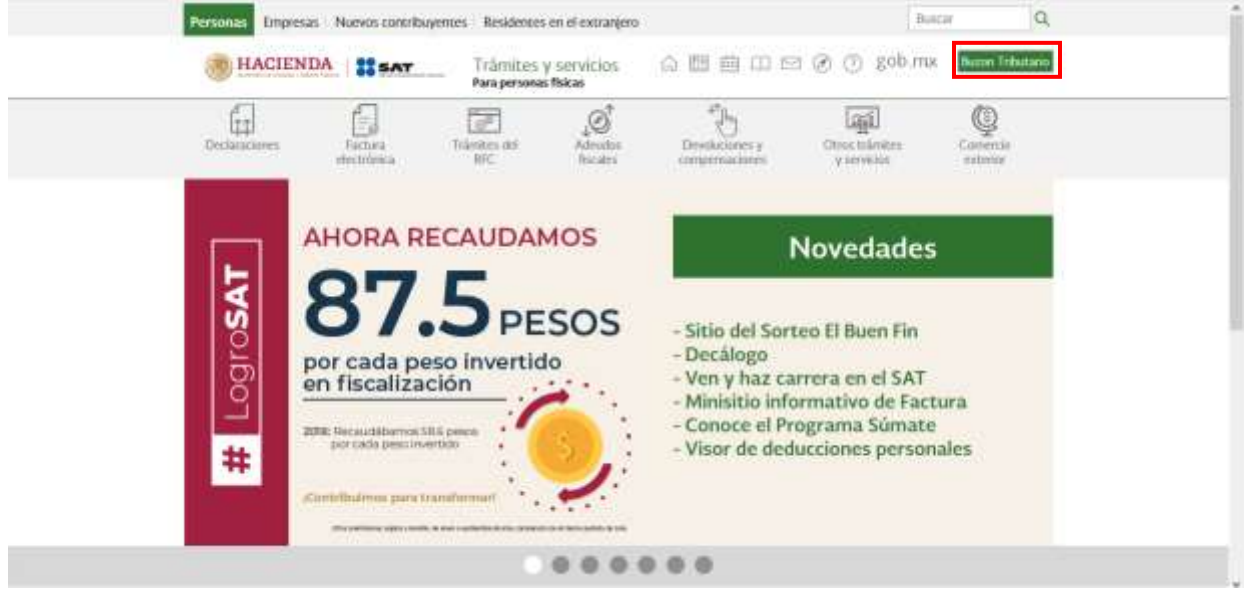

Para entrar, registra los datos de tu e.firma o contraseña:

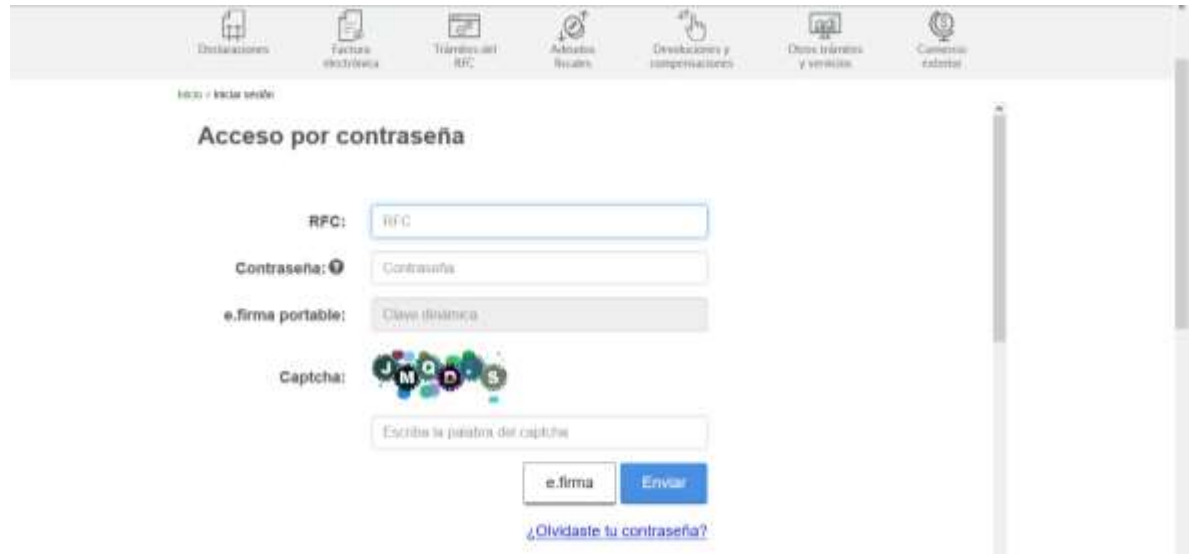

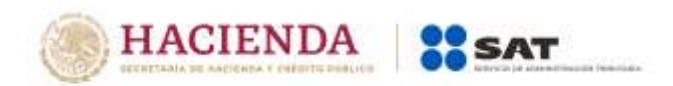

Da clic en *Otros trámites y servicios*, elige la opción *Recursos de revocación, consultas y autorizaciones en línea* y da clic en *Presenta el recurso de revocación contra actos o resoluciones emitidas por autoridad fiscal*:

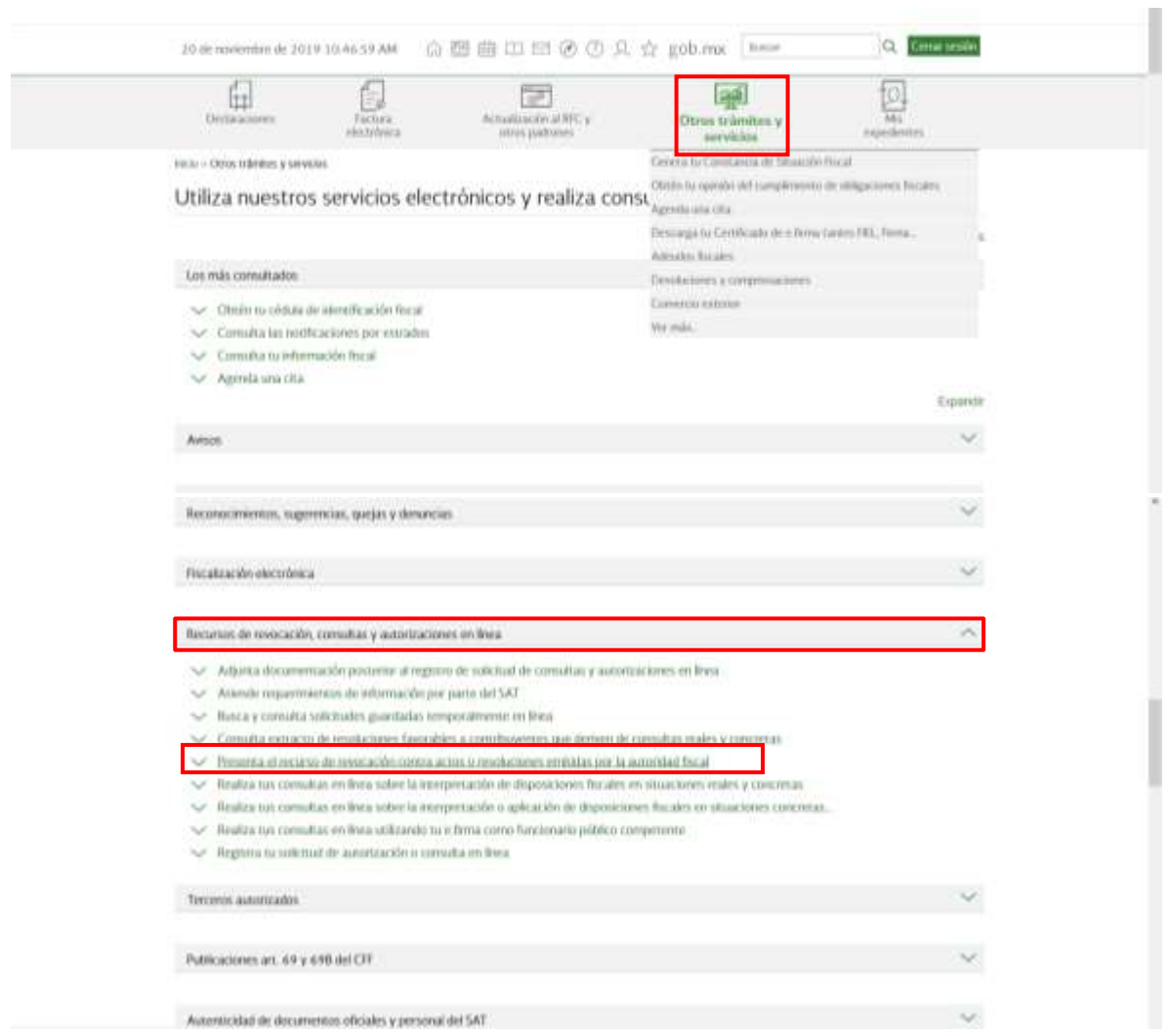

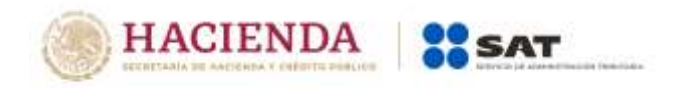

Al presentarse la página siguiente, da clic en el botón *INICIAR*:

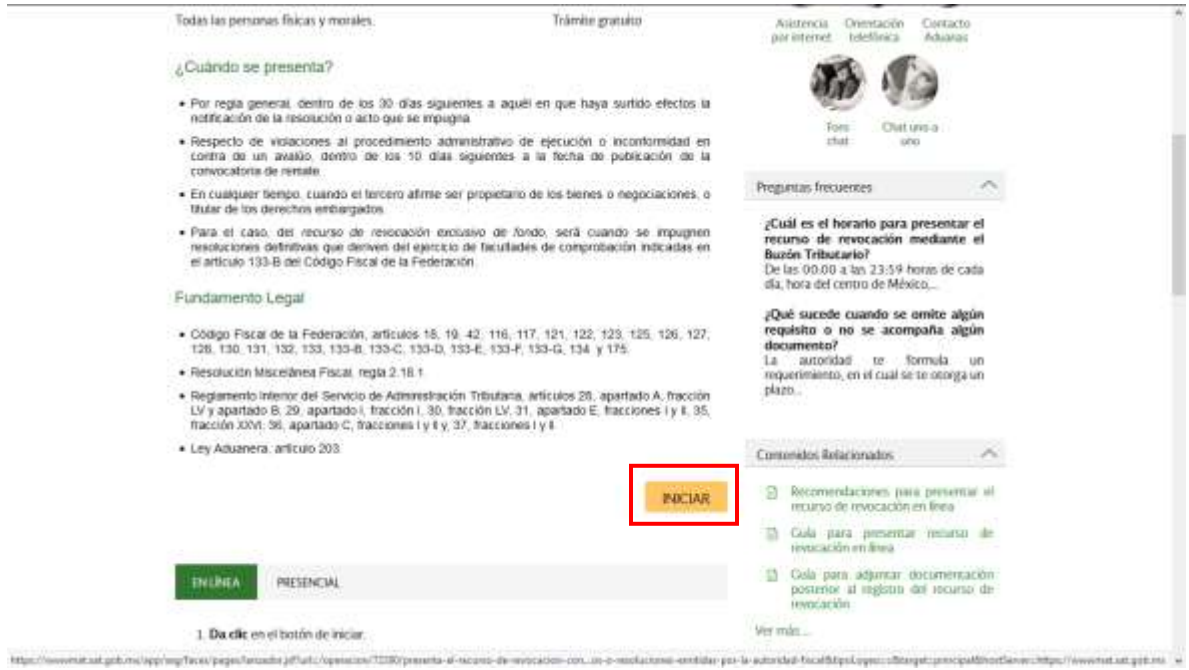

Desplaza la barra para leer los términos y condiciones de uso del sistema y da clic en *Acepto*:

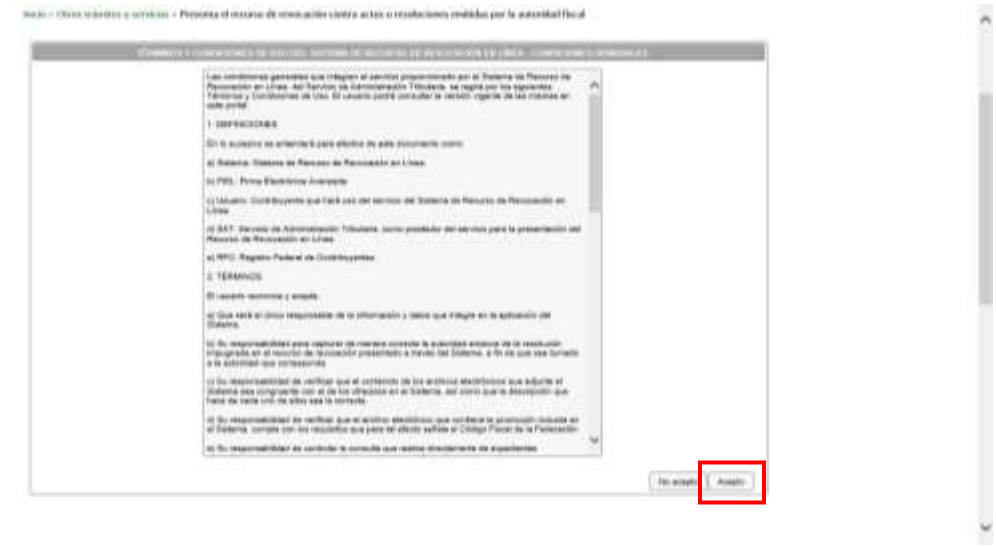

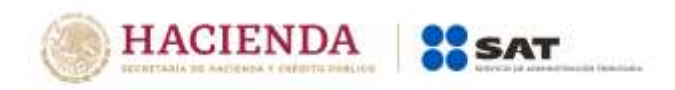

Verifica que tus datos sean correctos, de no ser así actualízalos en la página del SAT o en los módulos de servicios al contribuyente antes de continuar con el registro del recurso de revocación.

En *Datos de la Promoción* elige la autoridad que corresponda y oprime *Siguiente*. Solamente selecciona una de ellas, aunque impugnes más de un acto con diferentes autoridades:

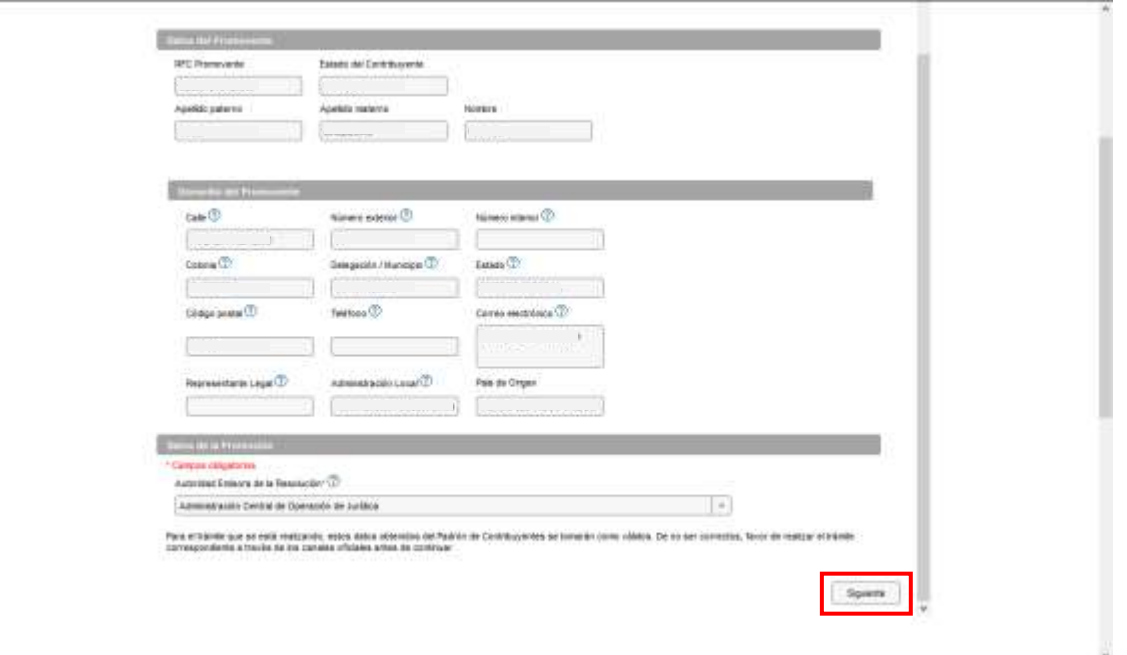

Aparecen los documentos que de forma obligatoria necesitas adjuntar para continuar con el registro de la promoción:

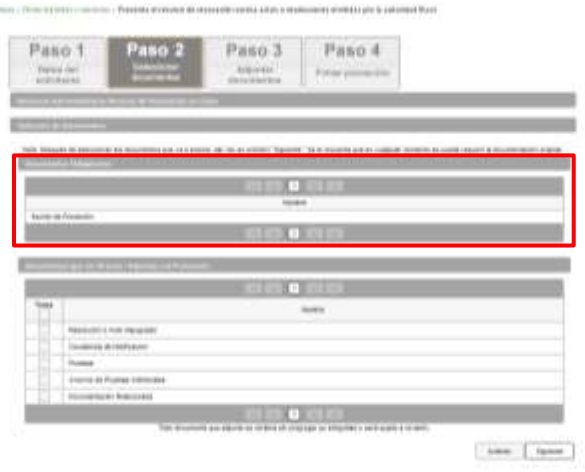

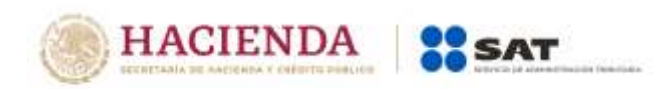

También se muestran los documentos que opcionalmente puedes adjuntar, si eliges adjuntar toda la documentación indicada, debes dar clic en la casilla *Todos*; de lo contrario, selecciona cada uno de los documentos que vas adjuntar. Da clic en *Siguiente*:

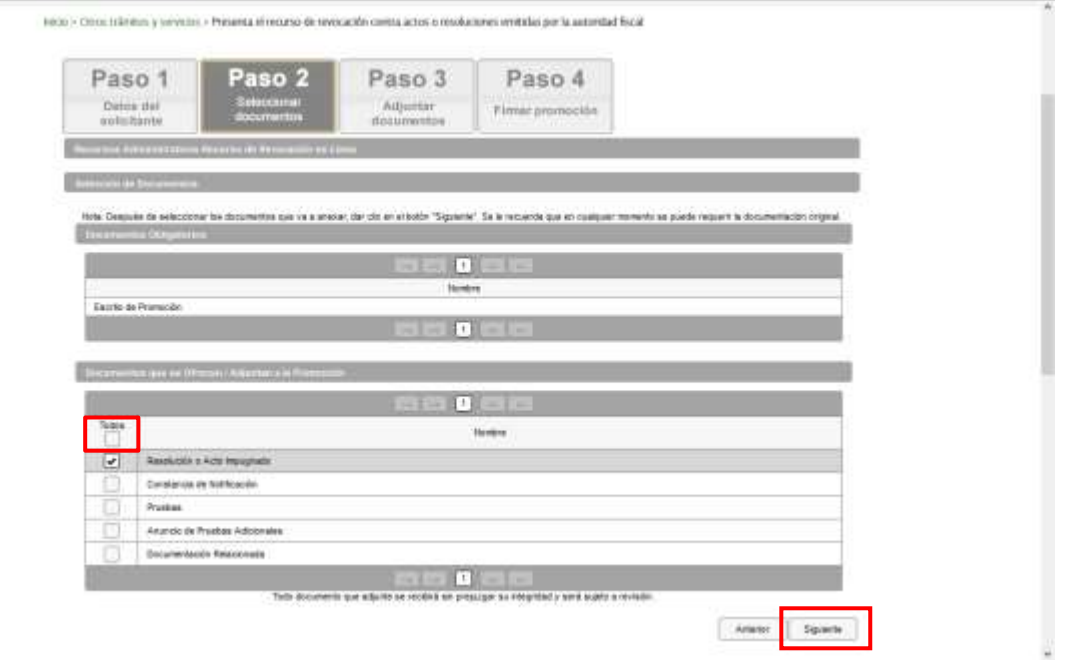

Ahora adjunta los documentos que seleccionaste; de lo contrario, no puedes continuar con el registro.

Puedes adjuntar todos los archivos que sean necesarios por cada tipo de documento seleccionado; cada uno de ellos debe estar en formato PDF y con tamaño máximo de 4 Megabytes.

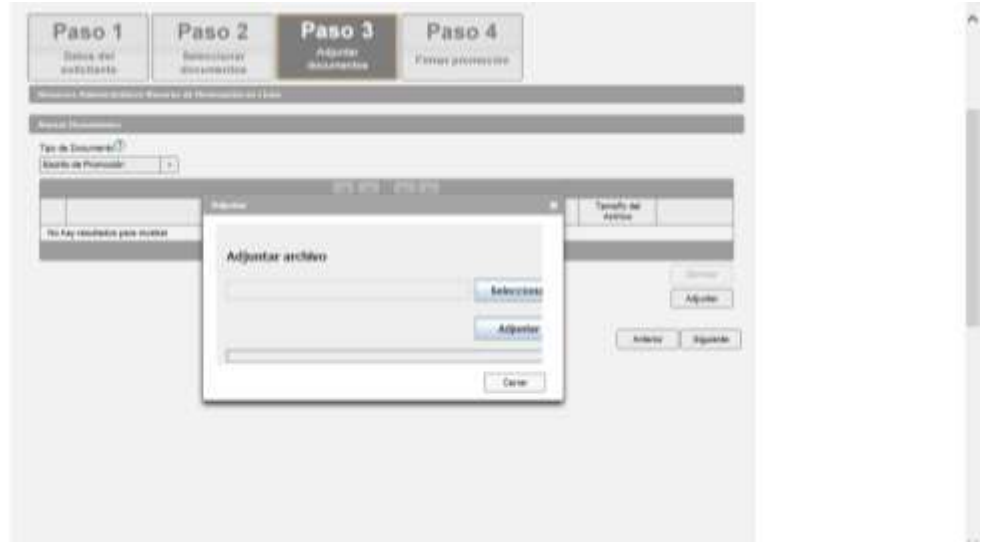

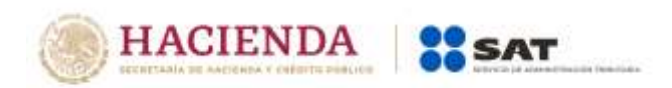

Para verificar que se adjuntó el archivo correcto, da clic en *Ver*. Cuando hayas adjuntado todos los archivos, da clic en *Siguiente*:

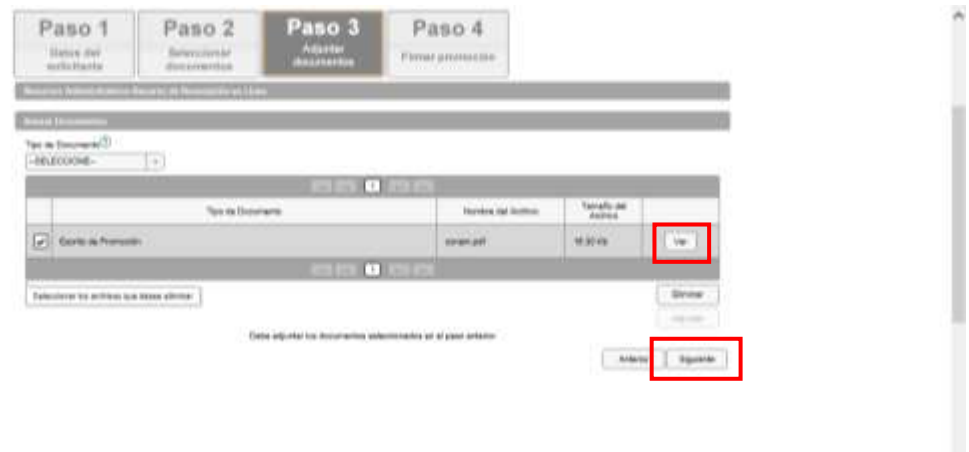

Firma la promoción con tu e.firma:

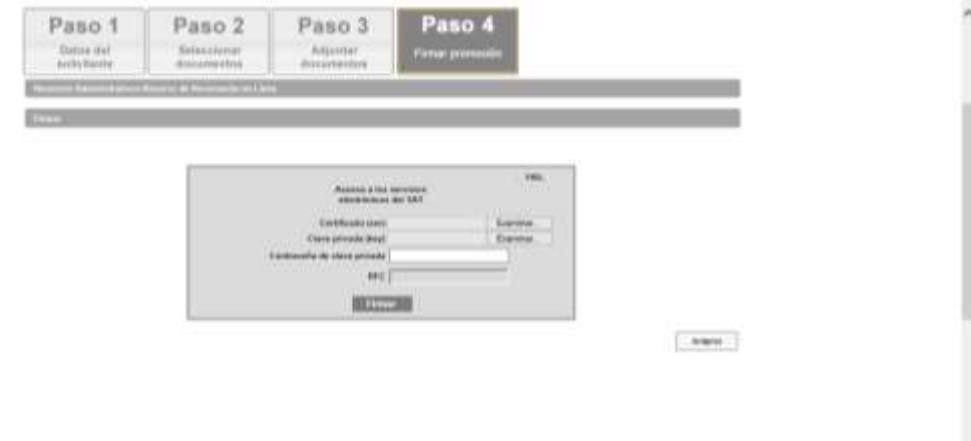

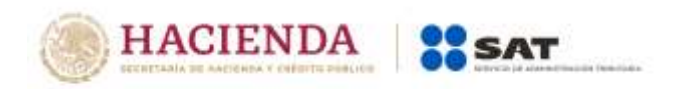

Se te asigna el número con el que queda registrada tu promoción y con el cual puedes consultar el estado procesal en cualquier momento:

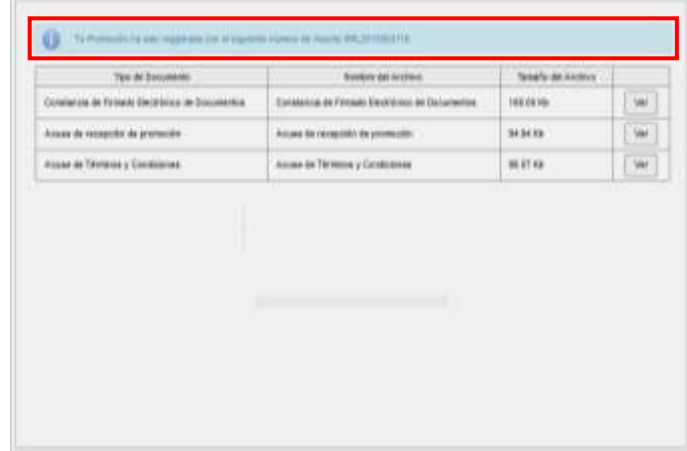

Da clic en *Ver* para visualizar los documentos que se generan al registrar la promoción.

Aquí puedes imprimir o descargar los documentos:

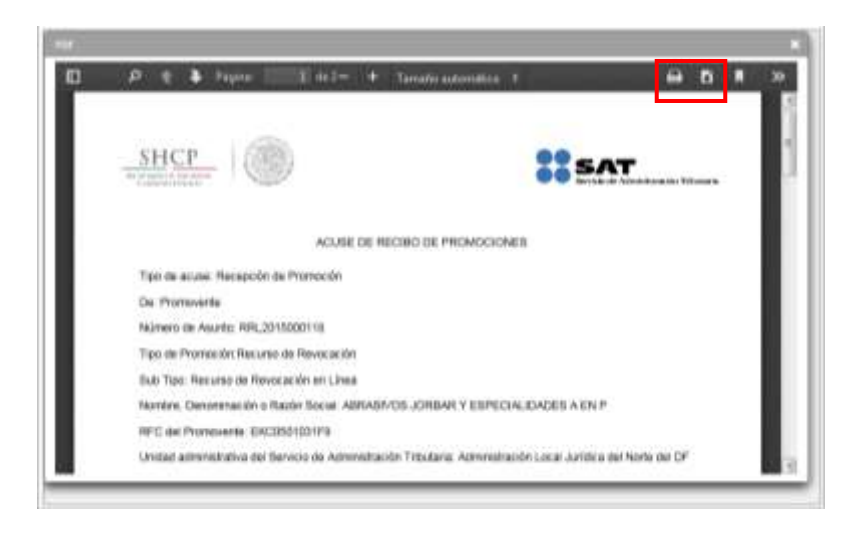

Para salir del Buzón Tributario debes dar clic en *Cerrar sesión*: